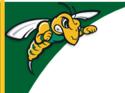

## Black Hills State University Instructional Design

# Create an Accessible Document in MS Word & Save it as a PDF document

(Courtesy: Dr. Christopher Olson, Associate Professor, Dakota State University)

#### Step 1

- Use the Check Accessibility option in Word to ensure there are no accessibility errors.
- Go to the **Review** tab > click the **Check Accessibility** button:
- Fix all issues reported by the Check Accessibility tool

#### Step 2

- Click File > Info
- In the **Properties** pane, click the **Add a title** link to the right of **Title**
- Add a descriptive title.

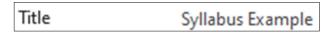

Press Enter and then press Esc

### Step 3

- Click File > Save As
- Click the More options... link (above the New Folder button)
- Change the **Document type** to **PDF**
- Click the **Options** button
- Ensure that **Document properties** and **Document** structure tags for accessibility options are checked
- Click OK
- Click Save

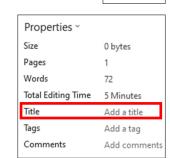

T

Check Accessibility

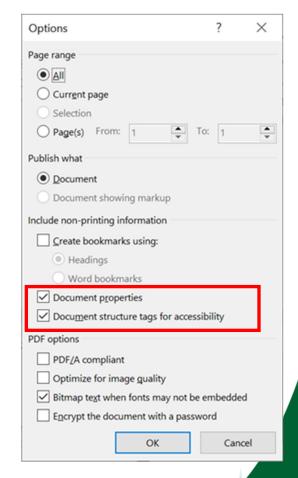

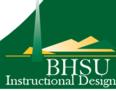